## **CARA MANGAJUKAN PERMOHONAN EKSPOR PAPERLESS DI S-TECH**

MENGGUNAKAN PPK ONLINE

- 1. Pastikan sudah registrasi di SSM dan PPK Online
- 2. Buat Permohonan Pemeriksaan Karantina di SSM atau PPK Online
- 3. Login ke S-tech dengan akun PPK Online
- 4. Buka Permohonan → Buat Barcode
- 5. Copy Paste No Aju PPK ke kolom No Aju kemudian klik Next PPK OL

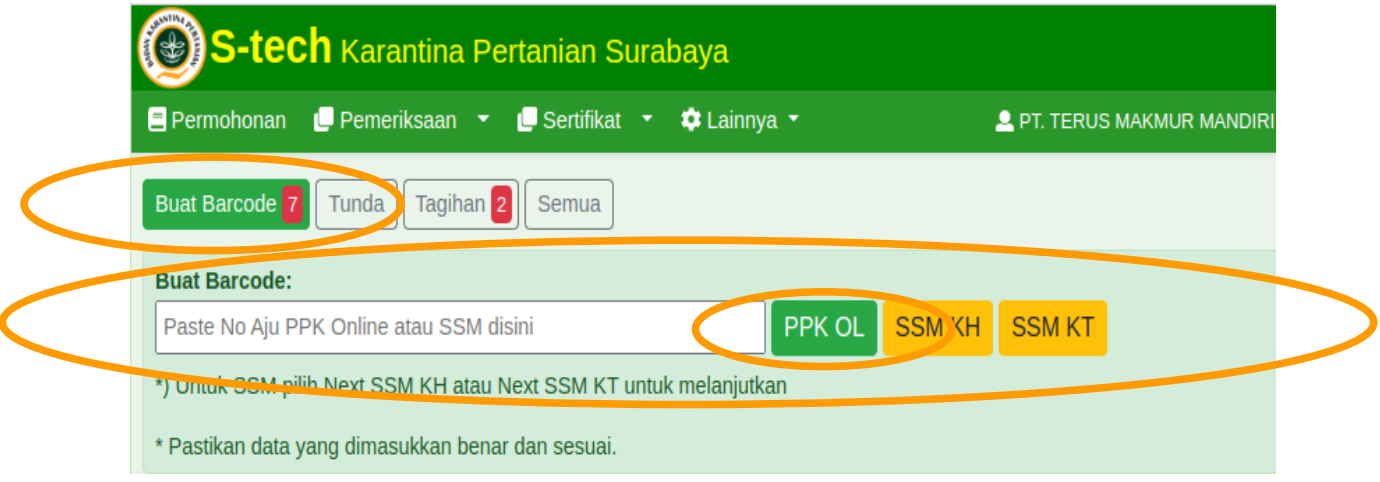

6. Pilih Loket **Ekspor via Paperless**, Tanggal Periksa, Lokasi Periksa, dan Kontak Person,Tempat Pemeriksaan, Upload dokumen kelengkapan, kemudian klik **Tambahkan**,

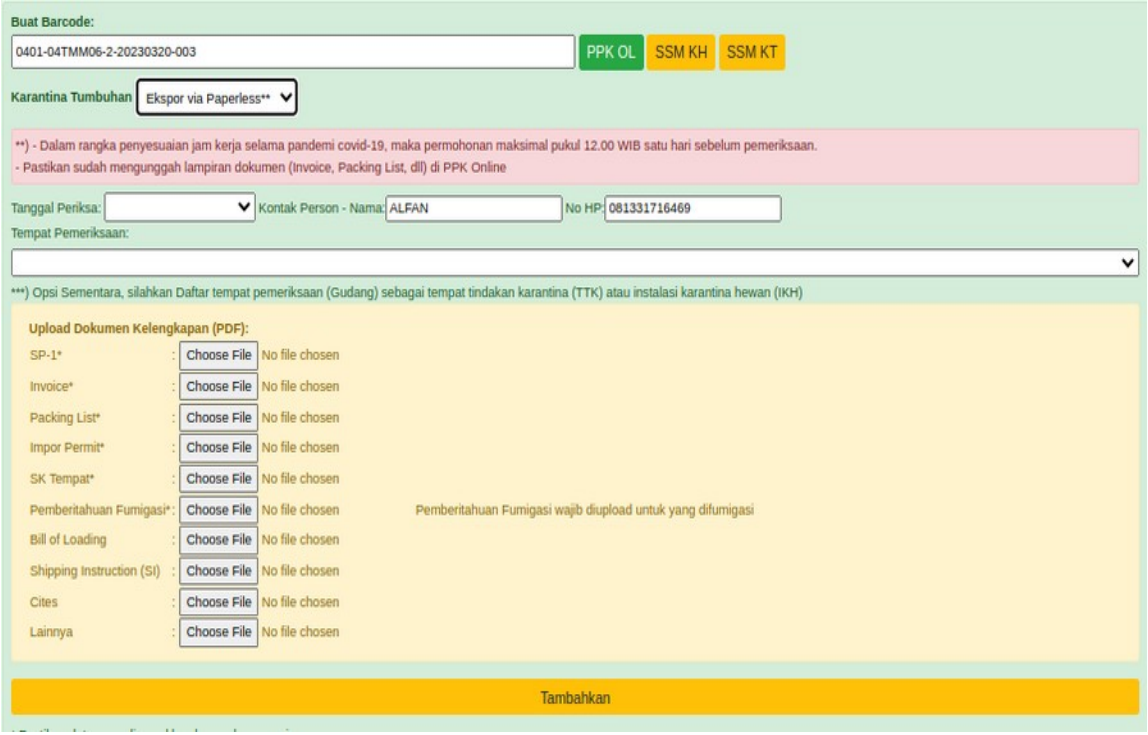

7. Pastikan muncul hasil berikut:

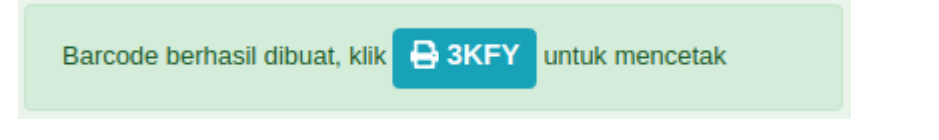

## klik kode untuk cetak barcode

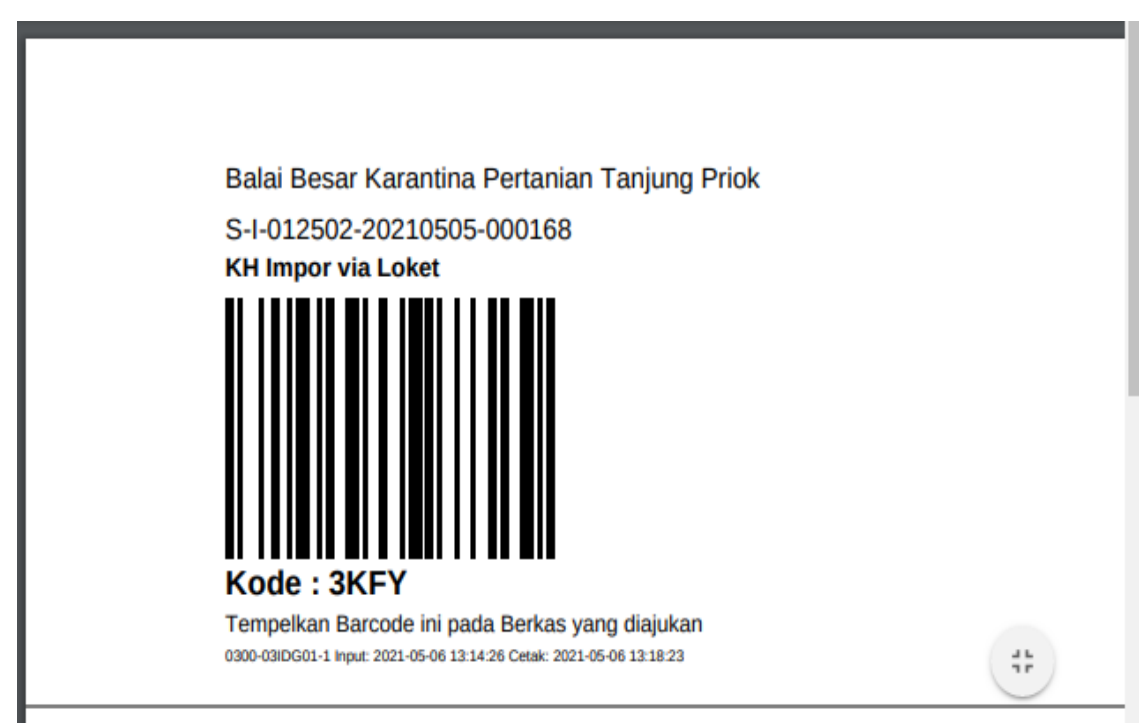

## 8. Pantau proses di Permohonan, Draft Sertfikat juga dapat diakses disini

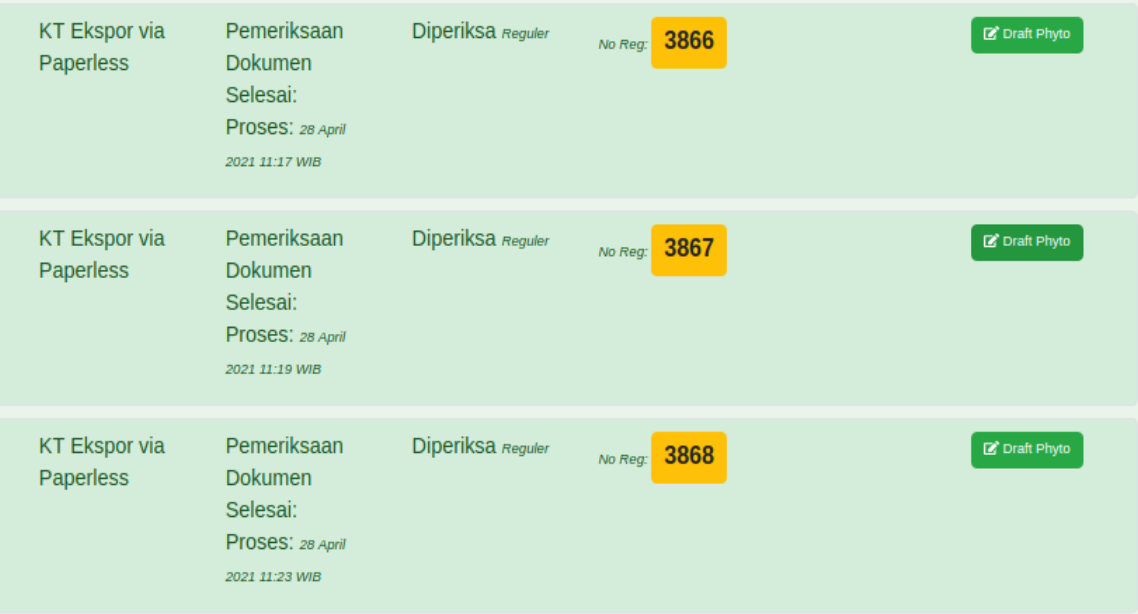